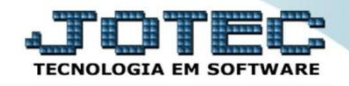

## **RELATÓRIO DE DEMONSTRATIVO CONTÁBIL CTREDDMCT**

 *Explicação: Conforme o cadastro dos parâmetros demonstrativos em: contabilidade > arquivo > parâmetro demonstrativo, será impresso o relatório de demonstrativo contábil.*

## Para emitir este relatório acesse o módulo: *Contabilidade***.**

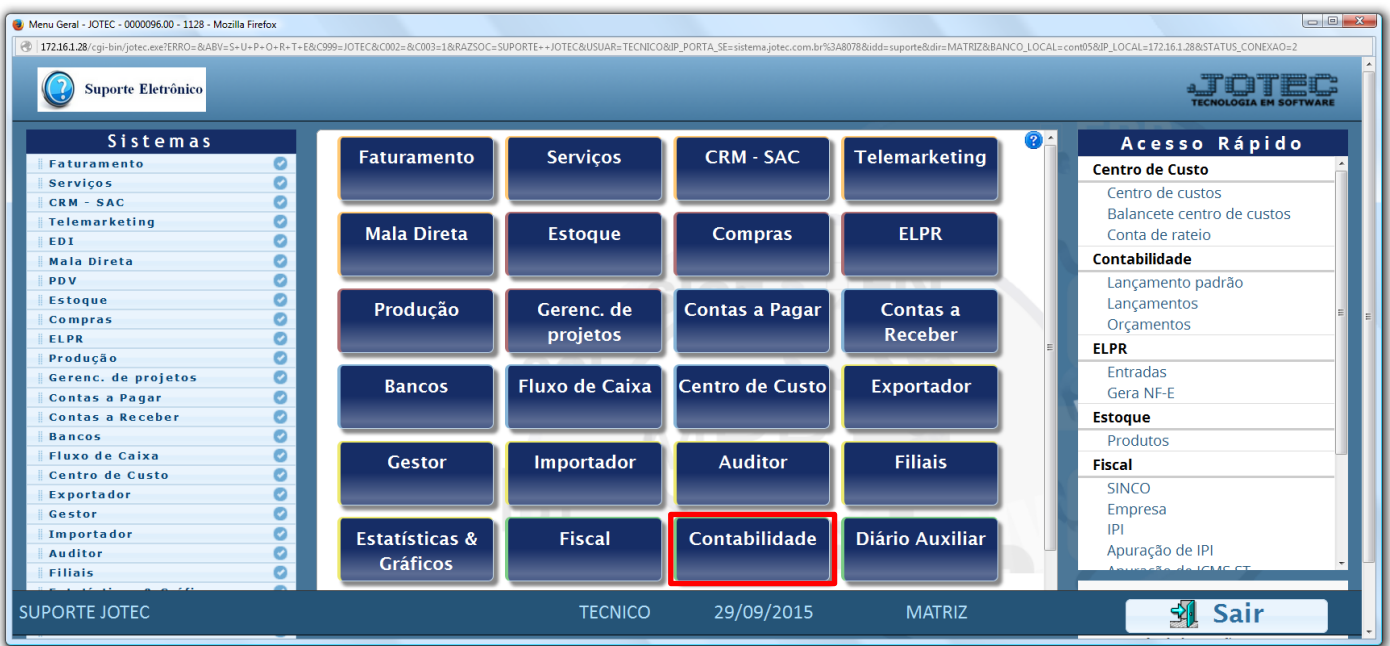

## Em seguida acesse: *Relatório > Demonstrativo contábil.*

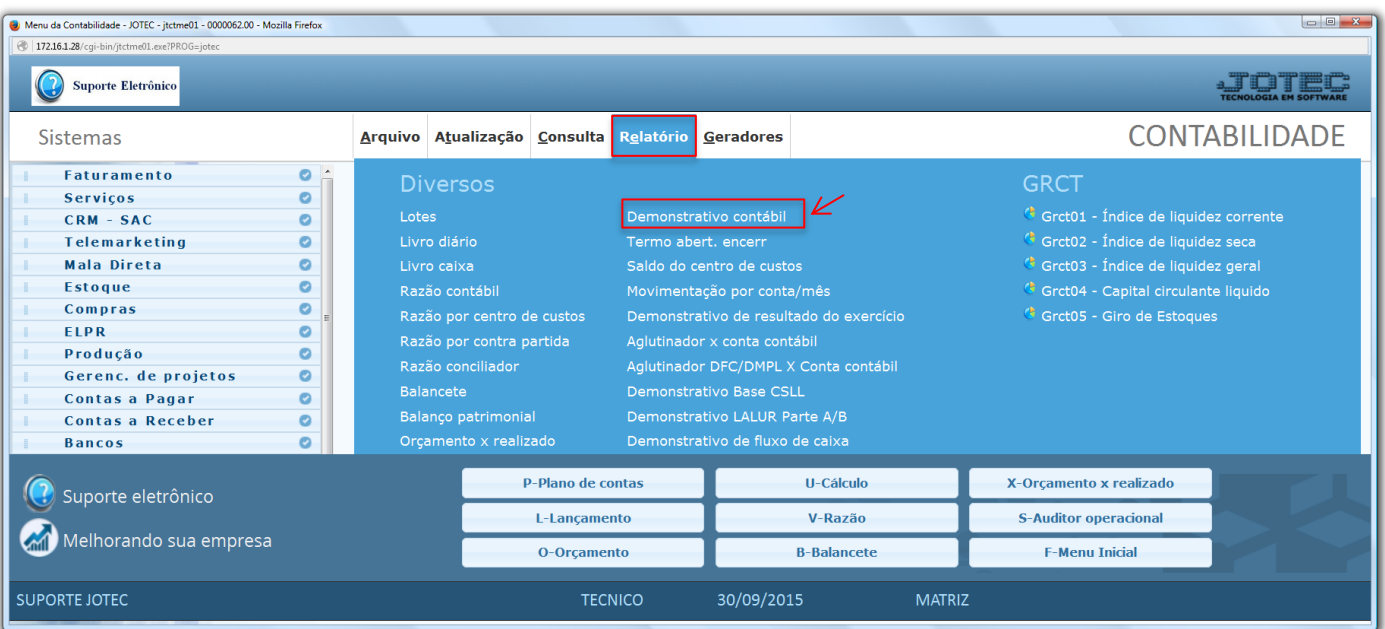

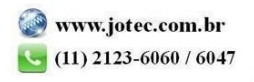

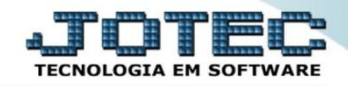

 Será aberta a tela abaixo. Nesta tela selecione o *(1) Demonstrativo (previamente cadastrado)* informe o *(2) Período (Data inicial e final)* a ser considerado, selecione o *(3) Tipo de valor* e o *(4) Tipo de relatório (Analítico – Detalhado ou Sintético – Resumido).* Clique no ícone da *"Impressora"* para emitir o relatório.

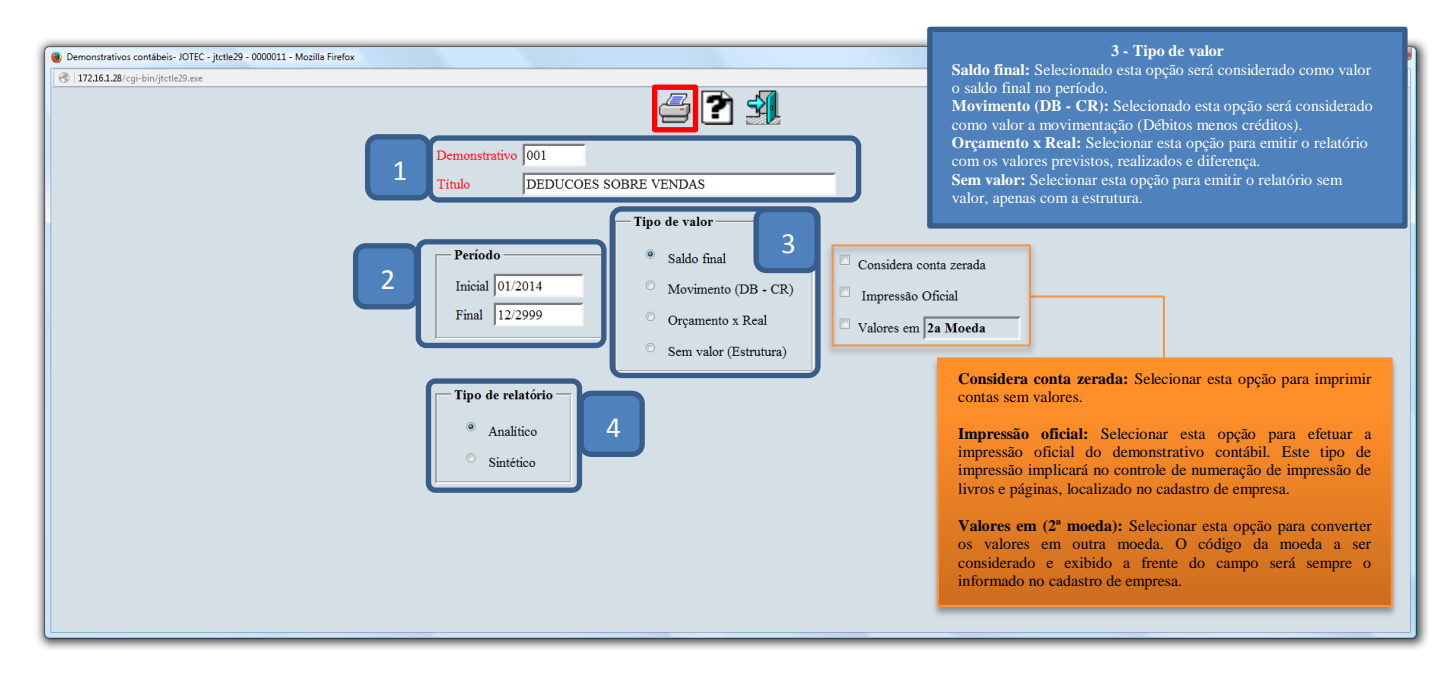

Selecionando a opção: *Gráfica normal – PDF com logotipo*, será gerado o relatório conforme abaixo.

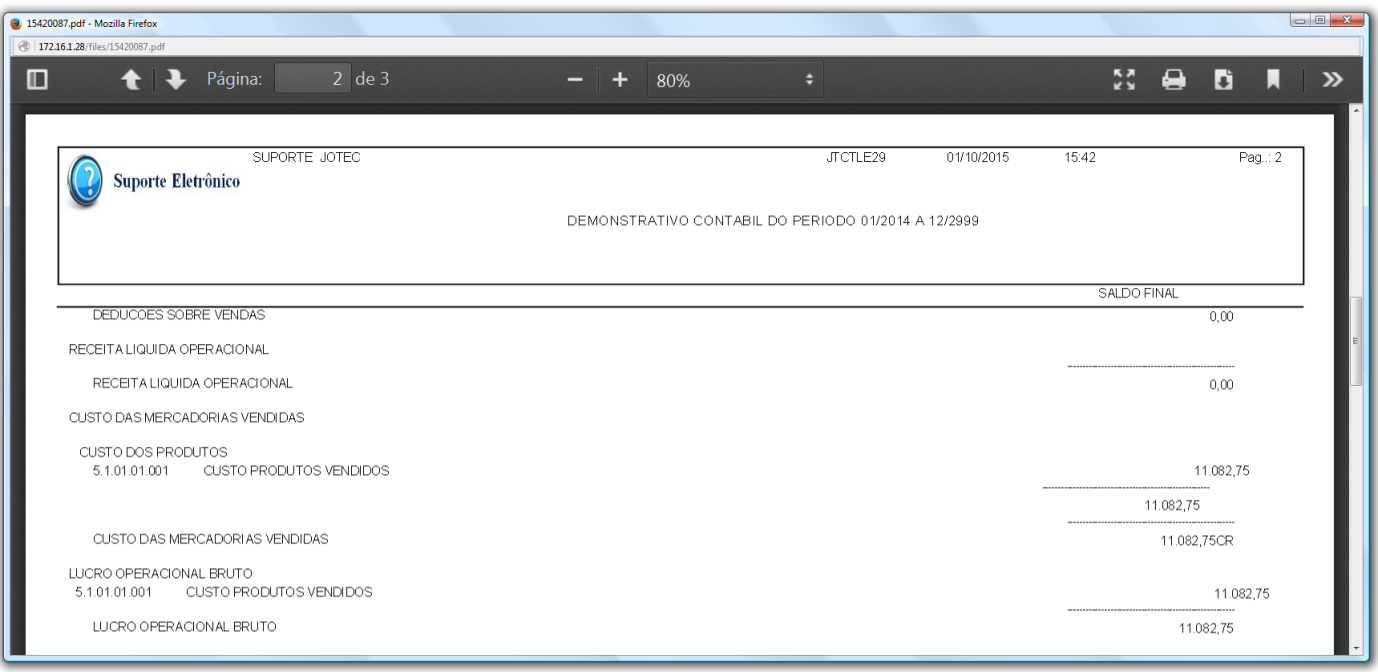

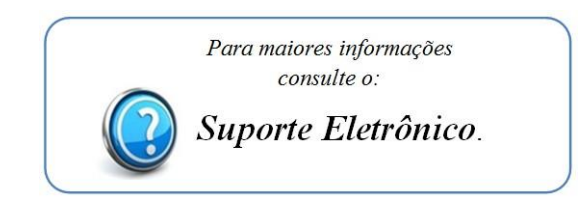

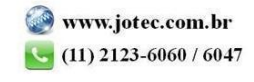

2015/06